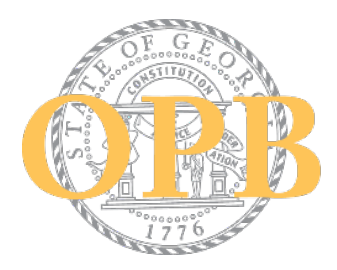

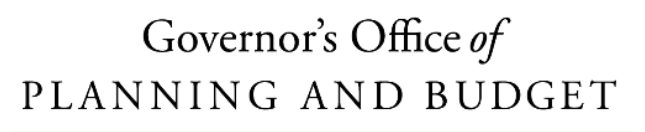

THE STATE OF GEORGIA

## **How to Delegate Terms & Conditions**

To execute the terms and conditions grant agreement, the grantee must sign the document through Adobe Sign. This agreement is sent to the POC indicated in the account, however the authorized official with the authority to execute legal agreements for your organization may differ from the grant account POC. If this is the case, you may delegate it to the appropriate person. Delegating is simple, however please note that the original email contains the delegation option within the body of the email, while the reminder emails require a few more steps. Please see the instruction below for delegating the terms and conditions through the email notifications received.

## **Option 1: Delegating from the Term and Conditions Adobe Sign Email**

POCs receiving the initial terms and conditions email may refer to instructions found [here.](https://youtu.be/fv53paSL_E0)

## **Option 2: Delegating from the Terms and Conditions Reminder Email**

Each day, until the T&C expires, POCs will receive reminders to sign the agreement. If you are opening a reminder email, you may delegate the execution following the instructions below:

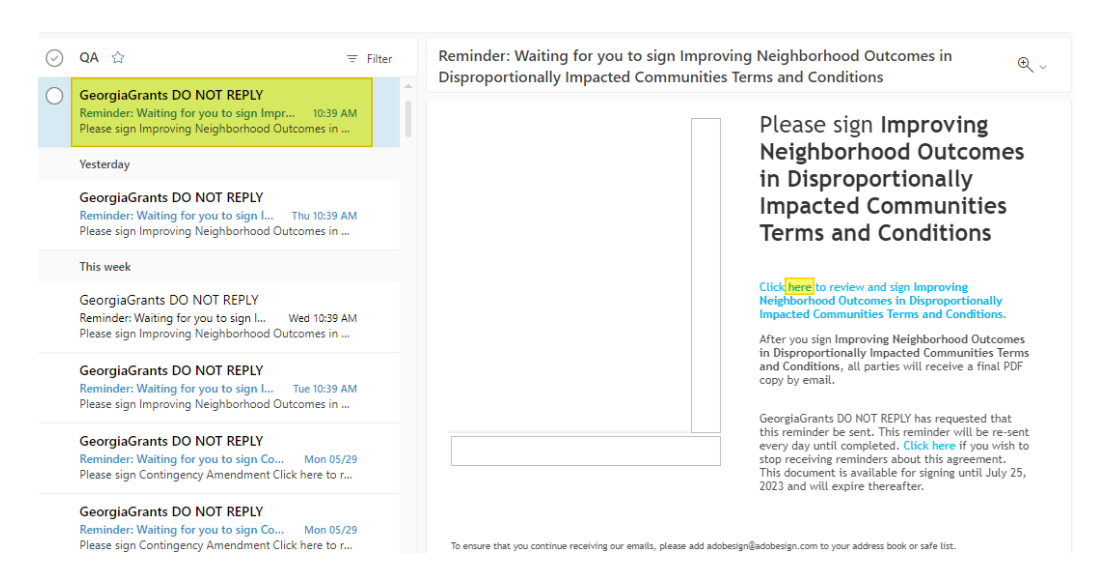

1. Grantee clicks on the 'Click here' link to open the T&C Agreement

2. Click on the 'Click here' link, and the Terms & Conditions Agreement is opened.

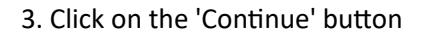

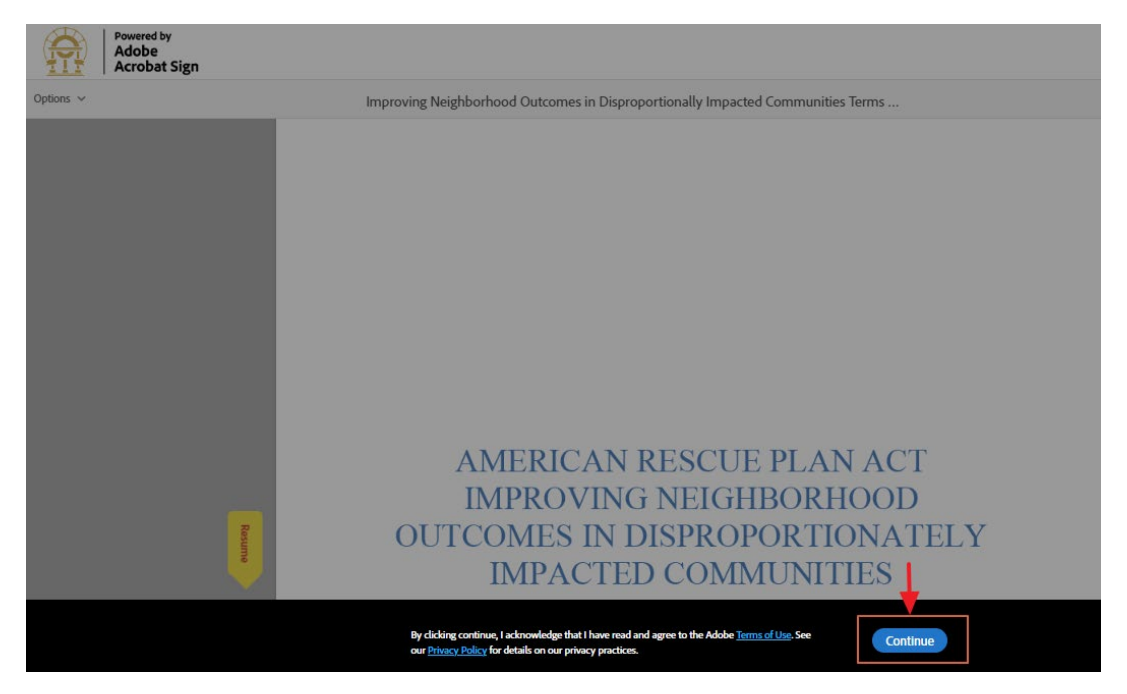

4. Click on the 'Options' on the left corner on the Agreement document, and select 'Delegate signing to another' from the drop-down list.

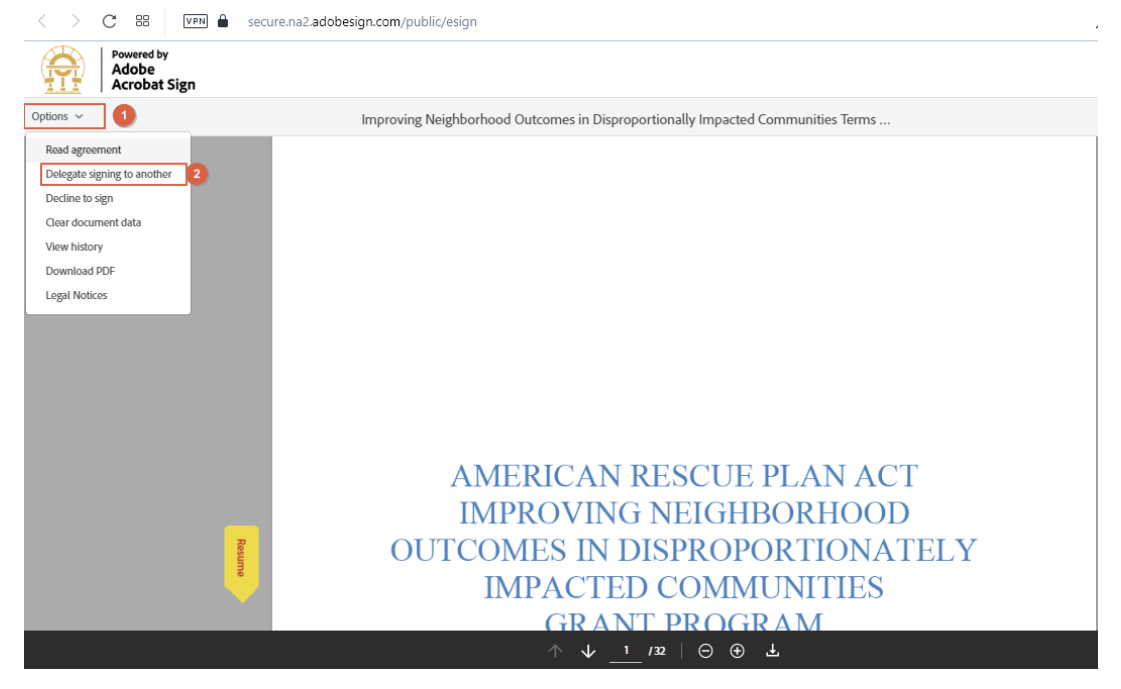

5. When grantee clicks on the 'Delegate signing to another', 'Delegate this document' box is displayed. Grantee will provide Email address & Enter the message.

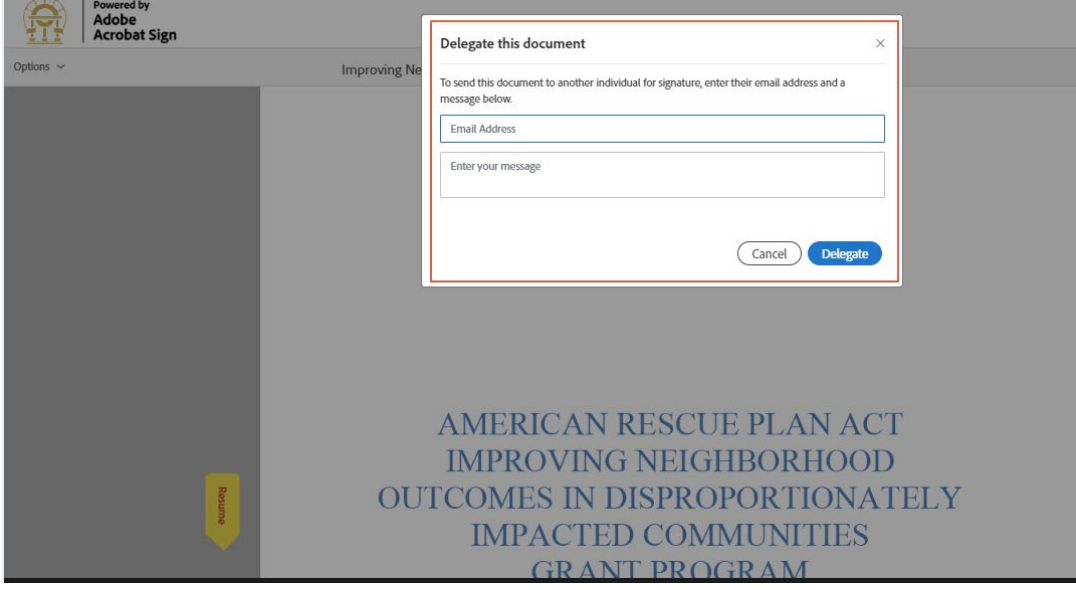

6. When the grantee clicks on the 'Delegate' button, Terms & Conditions Agreement will be delegated to the party as per the email address entered by the Grantee.

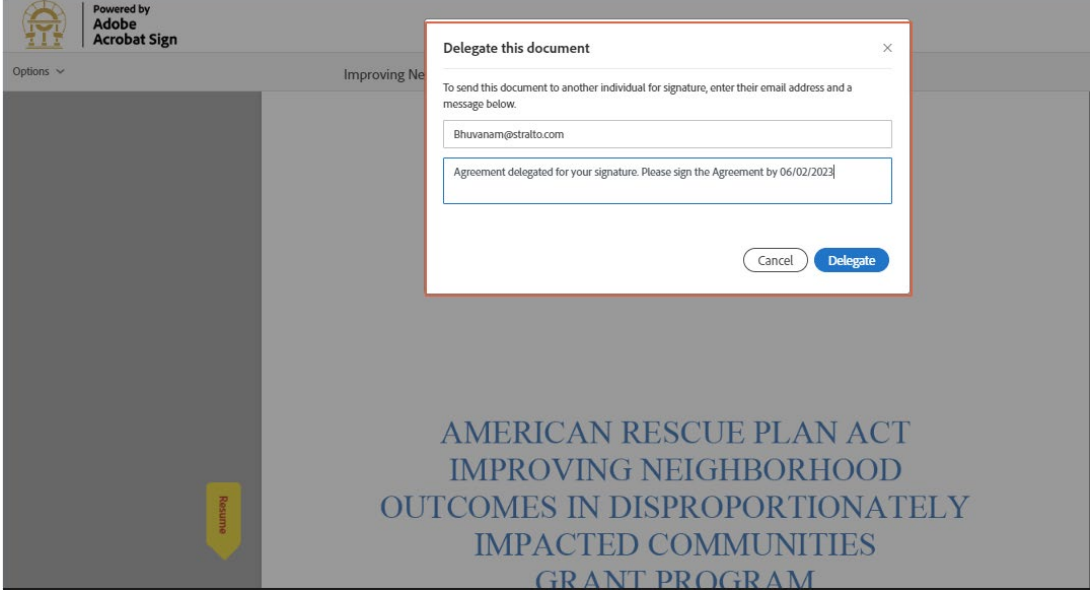